## **Canvas QuickGuide**

**CAL MARITIME**  $\bullet$ 

The Cal Maritime Canvas LMS allows faculty to provide online course materials, record feedback, collect assignments, provide quizzes, hold discussions, share grades, and so much more.

**Dashboard View:** In Canvas, go to the **Global Navigation > Help** button to access **Guides**, **24/7 Hotline & Chat.** If you would like help from the Academic Technology team and their Instructional Designer, please email [atssupport@csum.edu](mailto:atssupport@csum.edu).

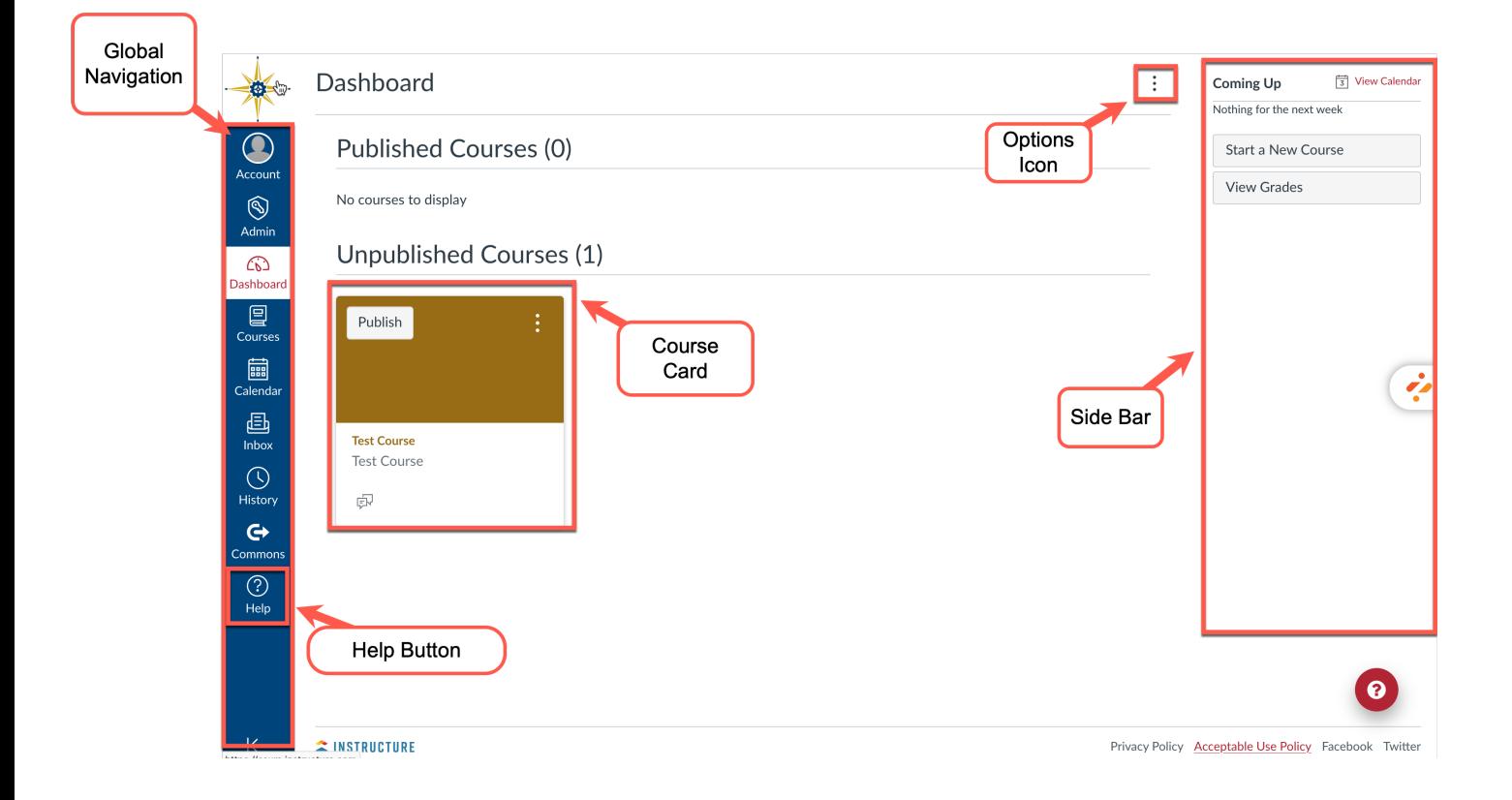

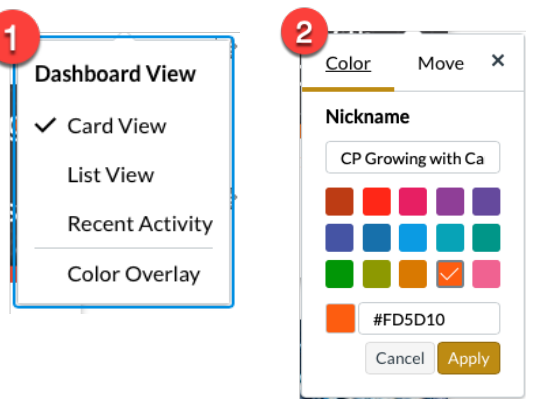

## **Canvas QuickGuide**

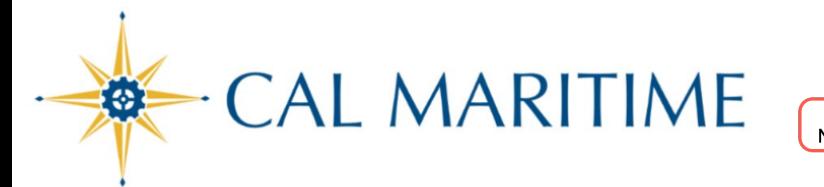

**Course View:** The **Guides** are always available from any page. While in your course, you will have access to the course navigation, breadcrumbs, options, tools and much more. Click on the **Course Navigation items** to access those resources. Once on the item, you can edit or create new items.

The **Side Bar** is available on the **Home** page. After you have added Assignments with due dates, the **Coming Up** will display the calendar items.

Click on the **Student View**, to review your course as your student would.

**Module View:** The **Modules** allow you to organize the order of your content. Students click on "next" buttons to navigate through a module.

You can unpublish or publish individual items in your Modules, move them by click and drag, or duplicate.

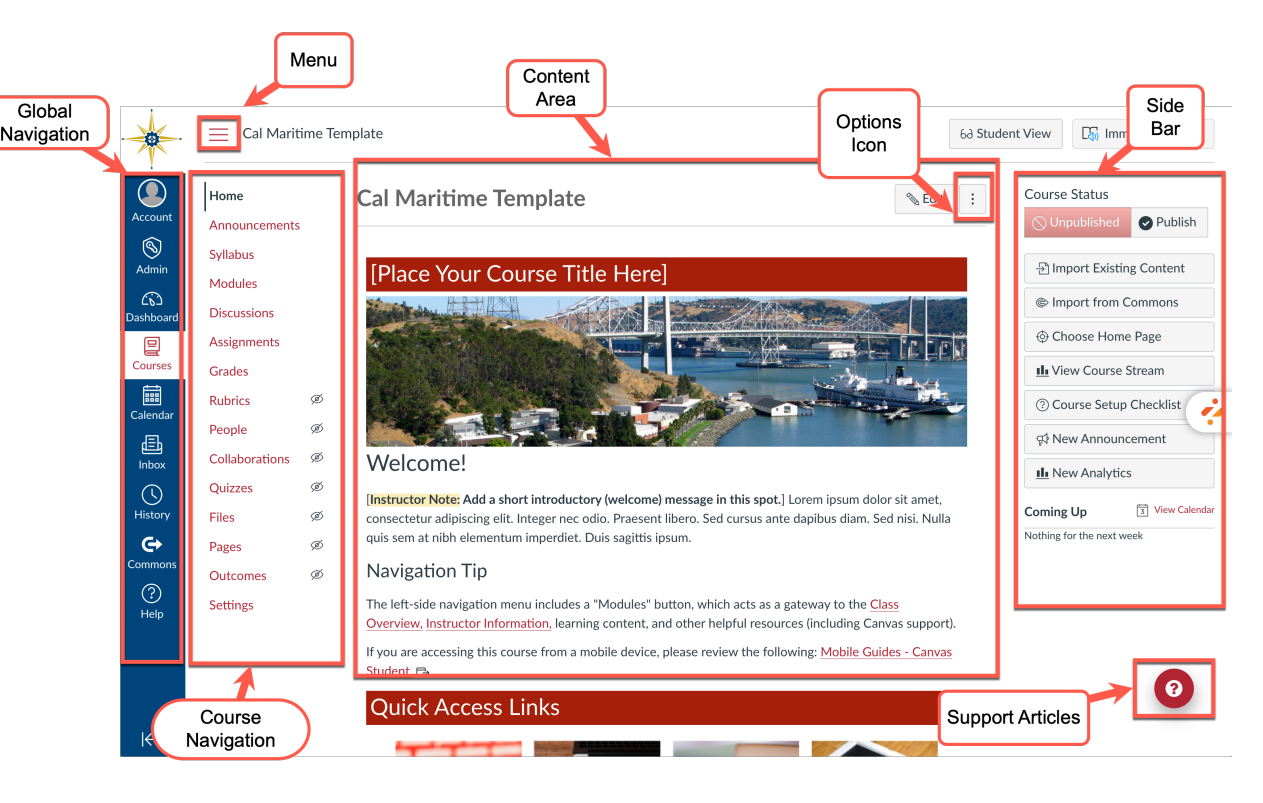

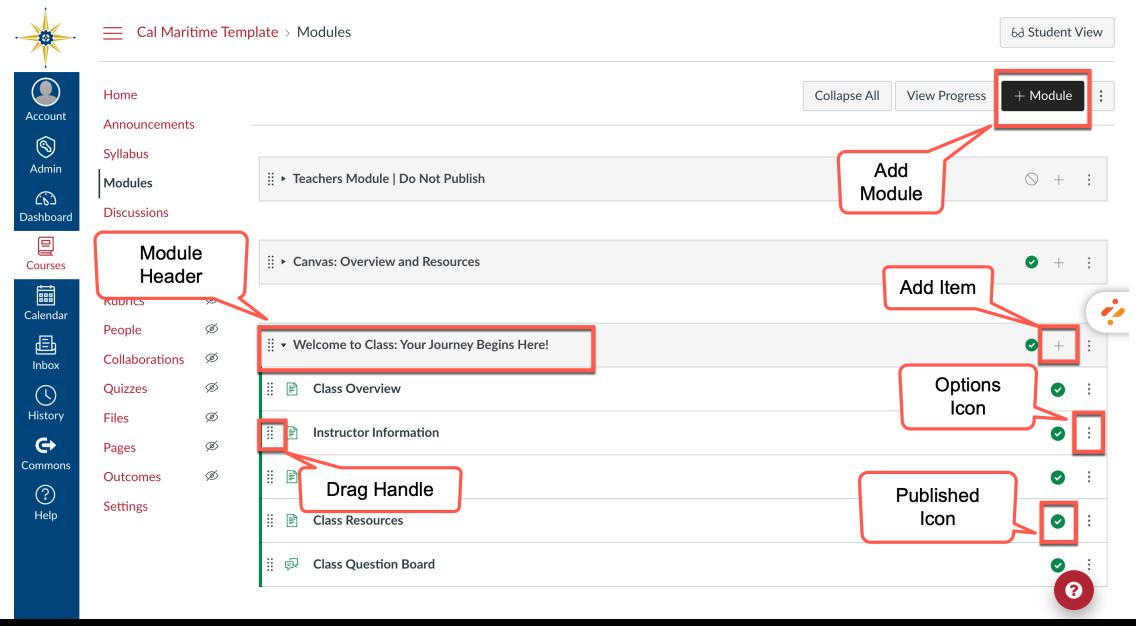